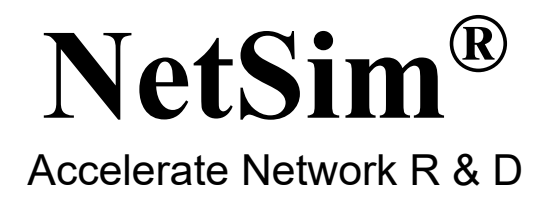

# **Legacy Networks**

A Network Simulation & Emulation Software

By

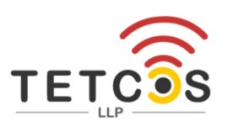

The information contained in this document represents the current view of TETCOS LLP on the issues discussed as of the date of publication. Because TETCOS LLP must respond to changing market conditions, it should not be interpreted to be a commitment on the part of TETCOS LLP, and TETCOS LLP cannot guarantee the accuracy of any information presented after the date of publication.

This manual is for informational purposes only.

The publisher has taken care in the preparation of this document but makes no expressed or implied warranty of any kind and assumes no responsibility for errors or omissions. No liability is assumed for incidental or consequential damages in connection with or arising out of the use of the information contained herein.

### **Warning! DO NOT COPY**

Copyright in the whole and every part of this manual belongs to TETCOS LLP and may not be used, sold, transferred, copied or reproduced in whole or in part in any manner or in any media to any person, without the prior written consent of TETCOS LLP. If you use this manual you do so at your own risk and on the understanding that TETCOS LLP shall not be liable for any loss or damage of any kind.

TETCOS LLP may have patents, patent applications, trademarks, copyrights, or other intellectual property rights covering subject matter in this document. Except as expressly provided in any written license agreement from TETCOS LLP, the furnishing of this document does not give you any license to these patents, trademarks, copyrights, or other intellectual property. Unless otherwise noted, the example companies, organizations, products, domain names, e-mail addresses, logos, people, places, and events depicted herein are fictitious, and no association with any real company, organization, product, domain name, email address, logo, person, place, or event is intended or should be inferred.

Rev 13.0 (V), March 2021, TETCOS LLP. All rights reserved. **All trademarks are property of their respective owner.**

**Contact us at**  TETCOS LLP # 214, 39<sup>th</sup> A Cross, 7<sup>th</sup> Main, 5th Block Jayanagar, Bangalore - 560 041, Karnataka, INDIA. Phone: +91 80 26630624 E-Mail: [sales@tetcos.com](mailto:sales@tetcos.com) Visit: [www.tetcos.com](http://www.tetcos.com/)

### **Table of Contents**

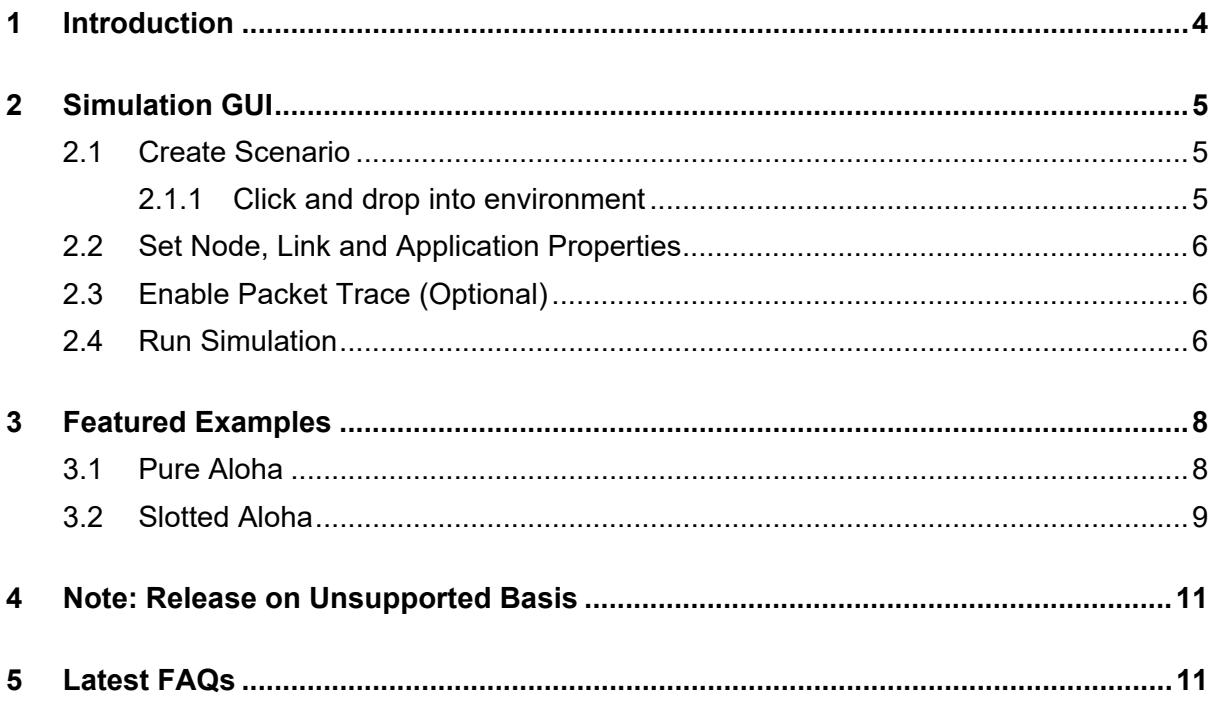

# <span id="page-3-0"></span>**1 Introduction**

A legacy network is an old network which is rarely used today and not part of the TCP/IP protocol suite. With the advent of TCP/IP as a common networking platform in the mid-1970s, most legacy networks are no longer used.

With NetSim, you can simulate and analyze Pure ALOHA (the original version) and Slotted ALOHA (improvised version of pure ALOHA designed to reduce the chances of collisions when sending data between the sender and the receiver).

# <span id="page-4-0"></span>**2 Simulation GUI**

In the Main menu select **→ New Simulation → Legacy Network → Pure Aloha/ Slotted Aloha** as shown **[Figure 2-1.](#page-4-3)**

| N: NetSim Home                                                                              |            |                                                                             |    |                                 |                                                                       |                       |                                                      | $\mathbb{R}$<br>$\sigma$<br>$\overline{\phantom{0}}$ |
|---------------------------------------------------------------------------------------------|------------|-----------------------------------------------------------------------------|----|---------------------------------|-----------------------------------------------------------------------|-----------------------|------------------------------------------------------|------------------------------------------------------|
| <b>NetSim Standard</b><br>Network Simulation/Emulation Platform<br>Version 13.0.17 (64 Bit) |            |                                                                             |    |                                 |                                                                       |                       |                                                      | F<br>www.tetcos.com                                  |
| New Simulation                                                                              | $Ctrl + N$ | Current workspace: NetSim_13.0.17_64_std_default<br><b>Choose a Network</b> |    |                                 |                                                                       |                       |                                                      |                                                      |
| Your work                                                                                   | $Ctrl + O$ | C <sub>2</sub> Pure Aloha                                                   | шû | C <sub>2</sub> Slotted Aloha    | τÛ                                                                    | <b>C2</b> GSM         | $\bullet$ Window Sni $\P$<br><b>Contract</b>         |                                                      |
| Examples                                                                                    | $Curl + E$ | Features Pure Aloha protocol                                                |    | Features Slotted Aloha protocol |                                                                       | Features GSM protocol |                                                      |                                                      |
|                                                                                             |            | C <sub>2</sub> CDMA                                                         | пÛ |                                 |                                                                       |                       |                                                      |                                                      |
|                                                                                             |            | Features CDMA protocol                                                      |    |                                 |                                                                       |                       |                                                      |                                                      |
| <b>License Settings</b>                                                                     |            |                                                                             |    |                                 |                                                                       |                       |                                                      |                                                      |
| Exit                                                                                        | Alt+F4     |                                                                             |    |                                 |                                                                       |                       |                                                      |                                                      |
|                                                                                             |            |                                                                             |    |                                 |                                                                       |                       |                                                      | Back                                                 |
| Support                                                                                     |            | Learn                                                                       |    |                                 | Documentation                                                         |                       | Contact Us                                           |                                                      |
| Answers/FAQ<br><b>Contact Technical Support</b><br>Email - support@tetcos.com               |            | Videos<br><b>Experiment Manual</b>                                          |    |                                 | <b>User Manual</b><br><b>Technology Libraries</b><br>Source Code Help |                       | Email - sales@tetcos.com<br>Phone - +91 767 605 4321 |                                                      |

**Figure 2-1:** NetSim Home Screen

### <span id="page-4-3"></span><span id="page-4-1"></span>**2.1 Create Scenario**

Legacy networks come with a palette of various devices like wireless node,

### <span id="page-4-2"></span>**2.1.1 Click and drop into environment**

- **Click** on the **Node** icon in the tool bar and click and drop inside the grid. (*Note*: This is applicable for Pure Aloha and Slotted Aloha)
- Similarly drop **Adhoc link** and connect **Wireless Nodes** to **Adhoc links** using **Adhoc links**. (Note: A Node cannot be placed on another Node. A Node cannot float outside of the grid.

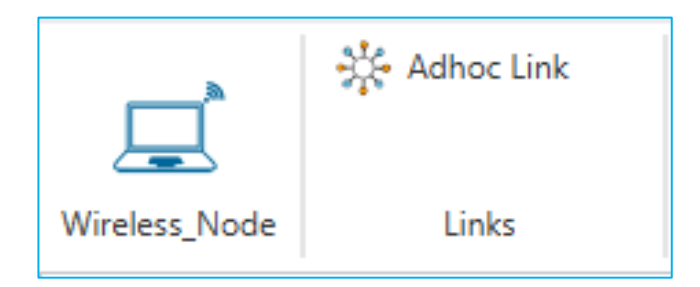

**Figure 2-2:** Pure and Slotted Aloha Device Palette in GUI

## <span id="page-5-0"></span>**2.2 Set Node, Link and Application Properties**

**Set Node Properties:** Right Click on the appropriate node and select Properties.

**Set the Properties for the devices and links:** Right click over the devices and then select Properties to set the properties of the links and the devices.

#### **Configure an application as follows:**

- o Click the application icon on the top ribbon/toolbar.
- o Specify the source and destination devices.
- o Specify other application parameters per your model.

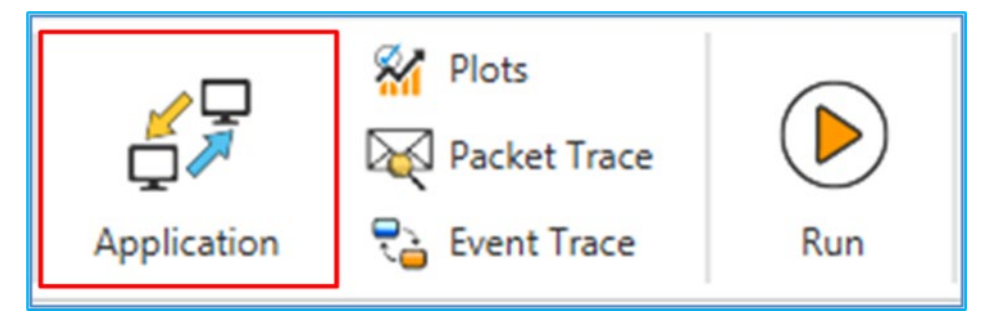

**Figure 2-3:** Application icon on the top tool bar

### <span id="page-5-1"></span>**2.3 Enable Packet Trace (Optional)**

Click Packet Trace / Event Trace icon in the tool bar and click OK. To get detailed help, *Refer section 8.4 and 8.5 in User Manual*. Select Plots icon for enabling Plots and click on OK.

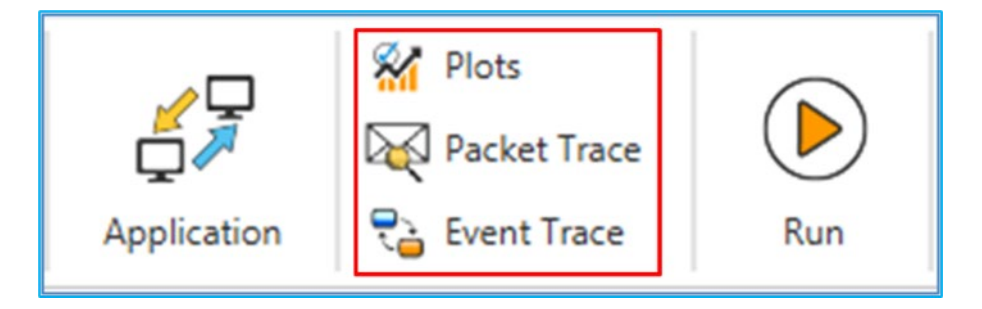

**Figure 2-4:** Enable Packet Trace / Event Trace icon on the top tool bar

### <span id="page-5-2"></span>**2.4 Run Simulation**

Click on **Run Simulation** icon on the top toolbar.

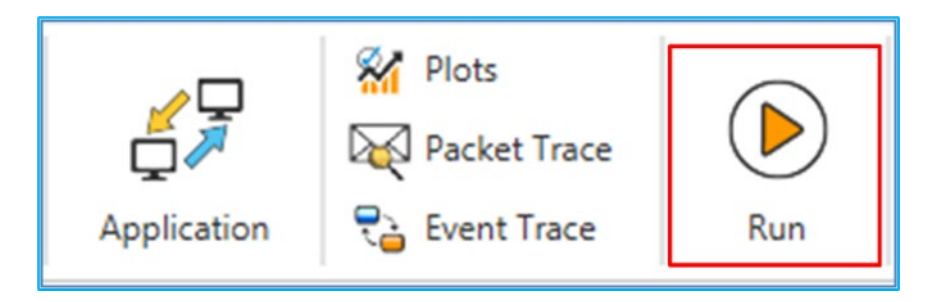

**Figure 2-5:** Run Simulation icon on the top toolbar

Set the Simulation Time and click on OK

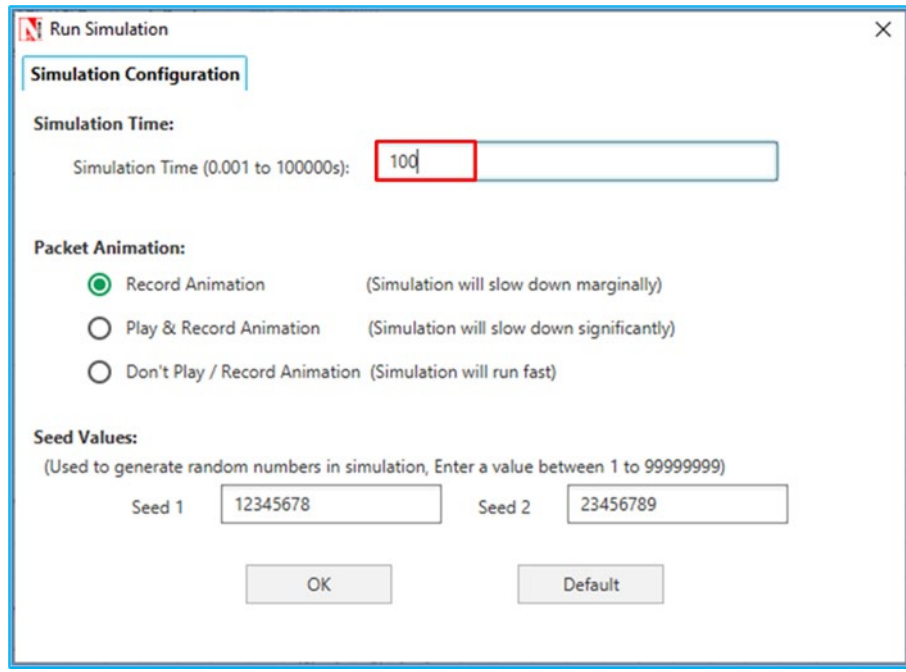

**Figure 2-6:** Run Simulation window

# <span id="page-7-0"></span>**3 Featured Examples**

Sample configuration files for all networks are available in Examples Menu in NetSim Home Screen. These files provide examples on how NetSim can be used – the parameters that can be changed and the typical effect it has on performance.

### <span id="page-7-1"></span>**3.1 Pure Aloha**

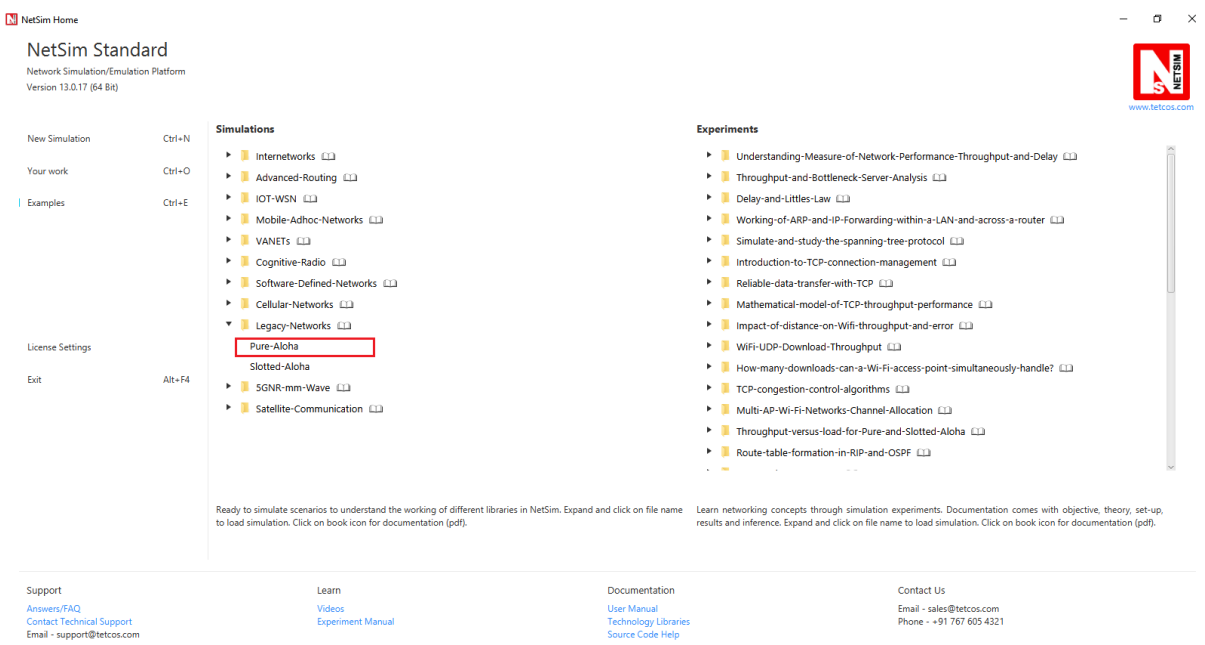

#### Open NetSim, **Select Examples**->**Lagacy Networks**->**Pure-Aloha** as shown

**Figure 3-1:** Featured Examples list

The following network diagram illustrates, what the NetSim UI displays when you open the example configuration file.

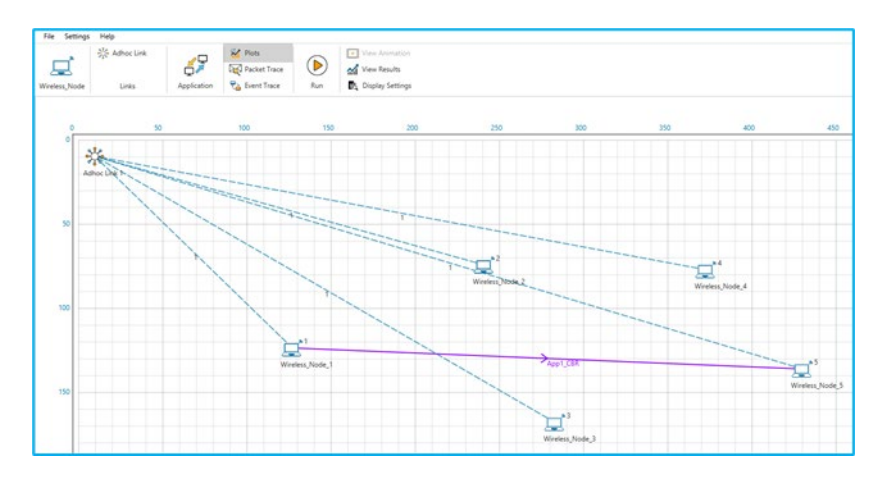

**Figure 3-2:** Network Topology in this experiment

### **Network Settings**

- 1. Environment Grid length: 500m x 500m
- 2. Drop 5 Wireless nodes and connect with adhoc link.

| <b>Device Co-ordinates</b> |               |               |  |  |  |
|----------------------------|---------------|---------------|--|--|--|
| <b>Device Name</b>         | $X - Axis(m)$ | $X - Axis(m)$ |  |  |  |
| <b>Wireless Node 1</b>     | 125.52        | 122.15        |  |  |  |
| <b>Wireless Node 2</b>     | 238.33        | 73.33         |  |  |  |
| Wireless Node 3            | 279.86        | 165.92        |  |  |  |
| <b>Wireless Node 4</b>     | 368.53        | 76.14         |  |  |  |
| <b>Wireless Node 5</b>     | 425.22        | 134.51        |  |  |  |

**Table 3-1:** Device Positions

- 3. Channel Characteristics: Pathloss and Fading and Shadowing, Path Loss Model: Friis Free Space
- 4. Click on application Icon present in the top ribbon/toolbar.
	- $\blacksquare$  Application Type CBR.
	- Source  $ID 1$  and Destination  $ID 5$ .
	- Transport Protocol UDP
	- Packet Size Value (Bytes) 1460
	- Inter Arrival Time Value  $(\mu s)$  20000.
- 5. In NetSim GUI Plots are Enabled. Run simulation for 100s.

#### **Results:**

| <b>Application Metrics Table</b><br>O X     |                                    |                         |                  |                 |                   |                 |                  |  |
|---------------------------------------------|------------------------------------|-------------------------|------------------|-----------------|-------------------|-----------------|------------------|--|
| Detailed View<br><b>Application Metrics</b> |                                    |                         |                  |                 |                   |                 |                  |  |
| Application Id                              | <b>Throughput Plot</b>             | <b>Application Name</b> | Packet generated | Packet received | Throughput (Mbps) | Delay(microsec) | Jitter(microsec) |  |
|                                             | <b>Application Throughput plot</b> | App1_CBR                | 5000             | 2589            | 0.302395          | 1925,406683     | 1630.658101      |  |
|                                             |                                    |                         |                  |                 |                   |                 |                  |  |

**Figure 3-3:** Application Metrics window in Result Dashboard

### <span id="page-8-0"></span>**3.2 Slotted Aloha**

Open NetSim, **Select Examples**->**Lagacy Networks**->**Slotted-Aloha** as shown

| NetSim Home                                                                                 |                                        |                                                                                                    |                                                                                                  |                                                                                                    | α<br>$\times$ |
|---------------------------------------------------------------------------------------------|----------------------------------------|----------------------------------------------------------------------------------------------------|--------------------------------------------------------------------------------------------------|----------------------------------------------------------------------------------------------------|---------------|
| <b>NetSim Standard</b><br>Network Simulation/Emulation Platform<br>Version 13.0.17 (64 Bit) |                                        |                                                                                                    |                                                                                                  |                                                                                                    |               |
| New Simulation                                                                              | $Ctrl + N$                             | <b>Simulations</b>                                                                                                    | <b>Experiments</b>                                                                               |                                                                                                    |               |
| Your work<br>Examples<br><b>License Settings</b><br>Exit                                    | $Ctrl + O$<br>$Ctrl + E$<br>$Alt + F4$ | $\blacktriangleright$ Internetworks $\Box$<br>Advanced-Routing<br>$\triangleright$   IOT-WSN $\Box$<br>Mobile-Adhoc-Networks<br>$\triangleright$ <b>I</b> VANETS $\Box$<br>Cognitive-Radio (1)<br>Software-Defined-Networks (1)<br>Cellular-Networks [1]<br><b>T</b> Legacy-Networks [1]<br>Pure-Aloha<br>Slotted-Aloha<br>5GNR-mm-Wave (11)<br>Satellite-Communication [1] | ٠<br>٠<br>٠<br>٠<br>٠<br>٠<br>٠<br>٠<br>٠<br>٠<br>٠<br>٠                                         | I Understanding-Measure-of-Network-Performance-Throughput-and-Delay (1)<br>Throughput-and-Bottleneck-Server-Analysis [1]<br>Delay-and-Littles-Law (1)<br>Working-of-ARP-and-IP-Forwarding-within-a-LAN-and-across-a-router [11]<br>Simulate-and-study-the-spanning-tree-protocol [11]<br>Introduction-to-TCP-connection-management [11]<br>Reliable-data-transfer-with-TCP [11]<br>Mathematical-model-of-TCP-throughput-performance (1)<br>Impact-of-distance-on-Wifi-throughput-and-error [1]<br>WiFi-UDP-Download-Throughput<br>How-many-downloads-can-a-Wi-Fi-access-point-simultaneously-handle? [1]<br>TCP-congestion-control-algorithms [1]<br>Multi-AP-Wi-Fi-Networks-Channel-Allocation (11)<br>Throughput-versus-load-for-Pure-and-Slotted-Aloha [1] |               |
| Support<br>Answers/FAO<br><b>Contact Technical Support</b><br>Email - support@tetcos.com    |                                        | Ready to simulate scenarios to understand the working of different libraries in NetSim. Expand and click on file name<br>to load simulation. Click on book icon for documentation (pdf).<br>Learn<br>Videos<br><b>Experiment Manual</b>                                                                                                    | $\sim$<br>Documentation<br><b>User Manual</b><br><b>Technology Libraries</b><br>Source Code Help | Route-table-formation-in-RIP-and-OSPF [11]<br>$\sim$<br>Learn networking concepts through simulation experiments. Documentation comes with objective, theory, set-up,<br>results and inference. Expand and click on file name to load simulation. Click on book icon for documentation (pdf).<br>Contact Us<br>Email - sales@tetcos.com<br>Phone - +91 767 605 4321                                                                                                    |               |

**Figure 3-4:** Featured Examples list

The following network diagram illustrates, what the NetSim UI displays when you open the example configuration file.

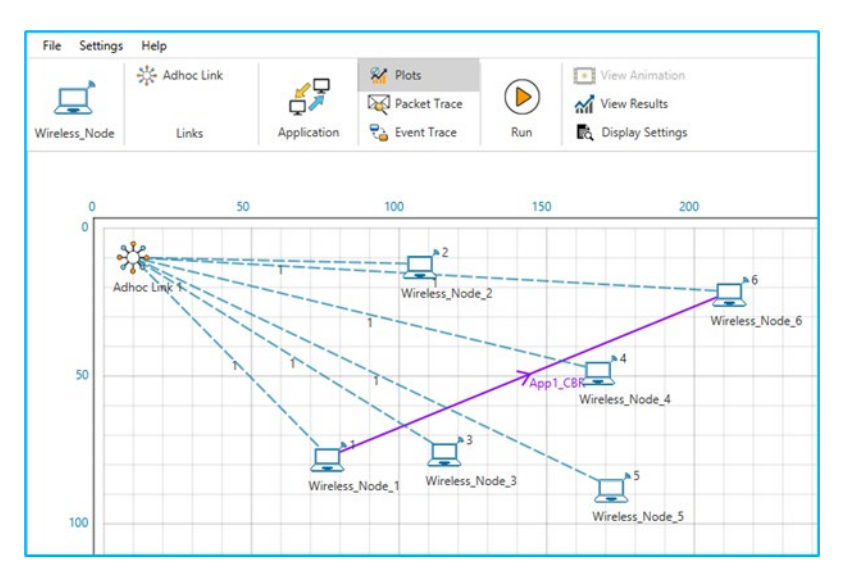

**Figure 3-5:** Network Topologyin for Slotted aloha

### **Network Settings**

- 1. Environment Grid length: 500m x 500m
- 2. Drop 6 Wireless nodes and connect with adhoc link.

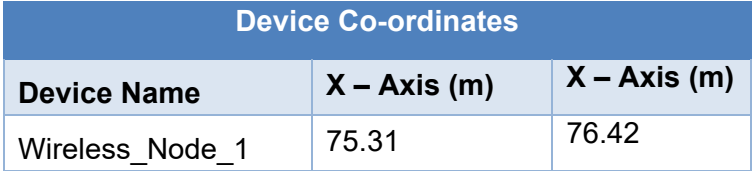

| Wireless Node 2 | 106.33 | 11.91 |
|-----------------|--------|-------|
| Wireless Node 3 | 114.52 | 74.65 |
| Wireless Node 4 | 165.99 | 47.44 |
| Wireless Node 5 | 170.48 | 86.75 |
| Wireless Node 6 | 210.05 | 21.18 |

**Table 3-2:** Device Positions

- 3. Channel Characteristics: Pathloss and Fading and Shadowing, Path Loss Model: Friis Free Space
- 4. Click on application Icon present in the top ribbon/toolbar.
	- **Application Type CBR.**
	- Source  $ID 1$  and Destination  $ID 6$ .
	- **Transport Protocol UDP**
	- **Packet Size Value (Bytes) 1460**
	- Inter Arrival Time Value  $(\mu s)$  20000.
- 5. In NetSim GUI Plots are Enabled. Run simulation for 100s.

### **Results:**

| <b>Application Metrics Table</b><br>O X            |                                    |                         |                  |                 |                   |                 |                  |  |
|----------------------------------------------------|------------------------------------|-------------------------|------------------|-----------------|-------------------|-----------------|------------------|--|
| <b>Detailed View</b><br><b>Application Metrics</b> |                                    |                         |                  |                 |                   |                 |                  |  |
| Application Id                                     | <b>Throughput Plot</b>             | <b>Application Name</b> | Packet generated | Packet received | Throughput (Mbps) | Delay(microsec) | Jitter(microsec) |  |
|                                                    | <b>Application Throughput plot</b> | App1_CBR                | 5000             | 4927            | 0.575474          | 1783.360668     | 1504.263110      |  |
|                                                    |                                    |                         |                  |                 |                   |                 |                  |  |

**Table 3-3:** Application Metrics window in Result Dashboard

# <span id="page-10-0"></span>**4 Note: Release on Unsupported Basis**

- No further development activity such as building of new features is expected for the legacy protocol libraries.
- **Source codes are provided on an unsupported basis.**
- **EXECT ADDE EXECTS IS NOT LIP CONCOLS AND THE INCORDED FOR THE ADDED FINAL EXECTS** Legacy Networks is non-IP based protocols and runs stand alone. This means that legacy networks cannot be connected to Internetworks.

# <span id="page-10-1"></span>**5 Latest FAQs**

<https://support.tetcos.com/support/solutions/folders/14000116739>